## **システム PM.NS** No.1219860-1 No.1219860-1 メニュー2 売上伝票入力 質問 回答 売上伝票または検索見積入力で、ほとんどすべての優良品番が検索できなくなってしまった。 優良設定マスタを設定する際、拠点ごとの設定にチェックがついているメーカーが1つでもある と全社設定を見に行かなくなります。 以下の手順で修正してください。

## ① 「システム設定]→[優良設定マスタ]を開くと、拠点コード[00]が初期表示されているので、 [☆]をクリックして該当する拠点を選択します。

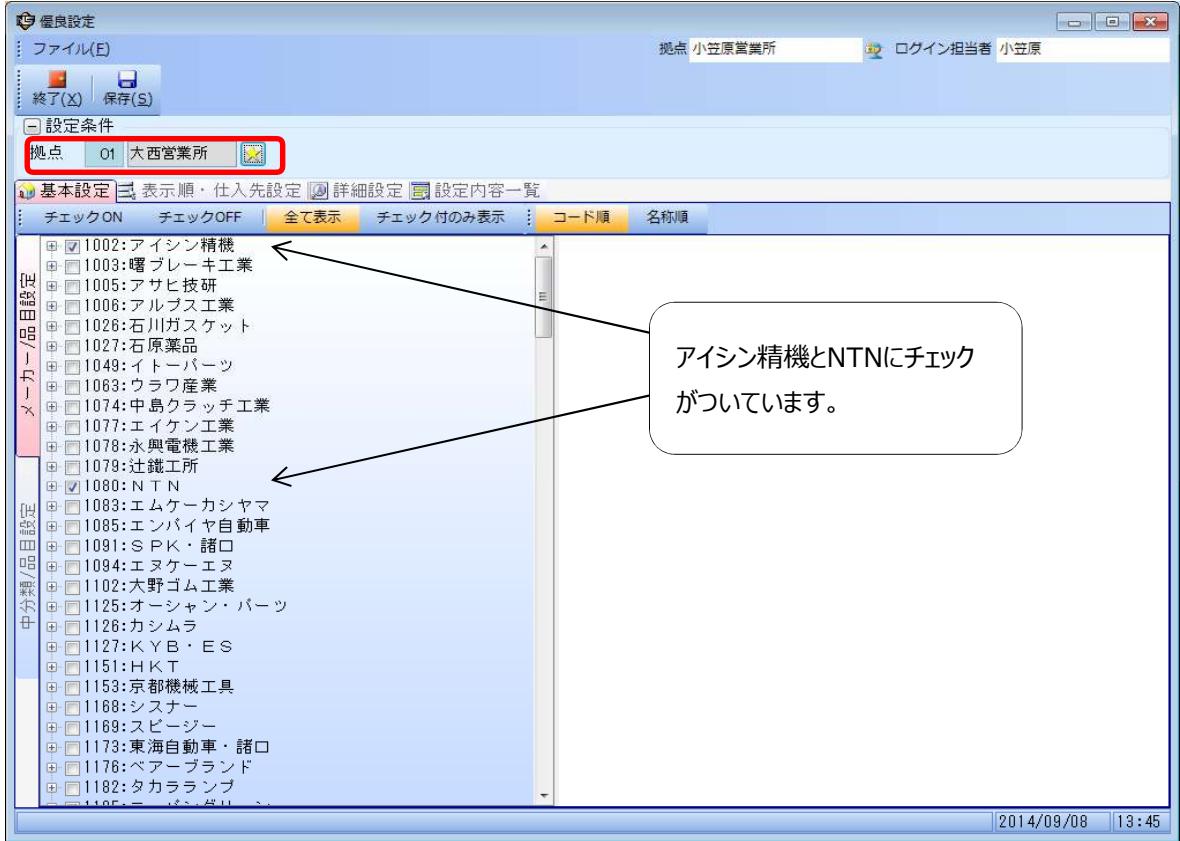

② チェックをすべて外して、保存をクリックします。

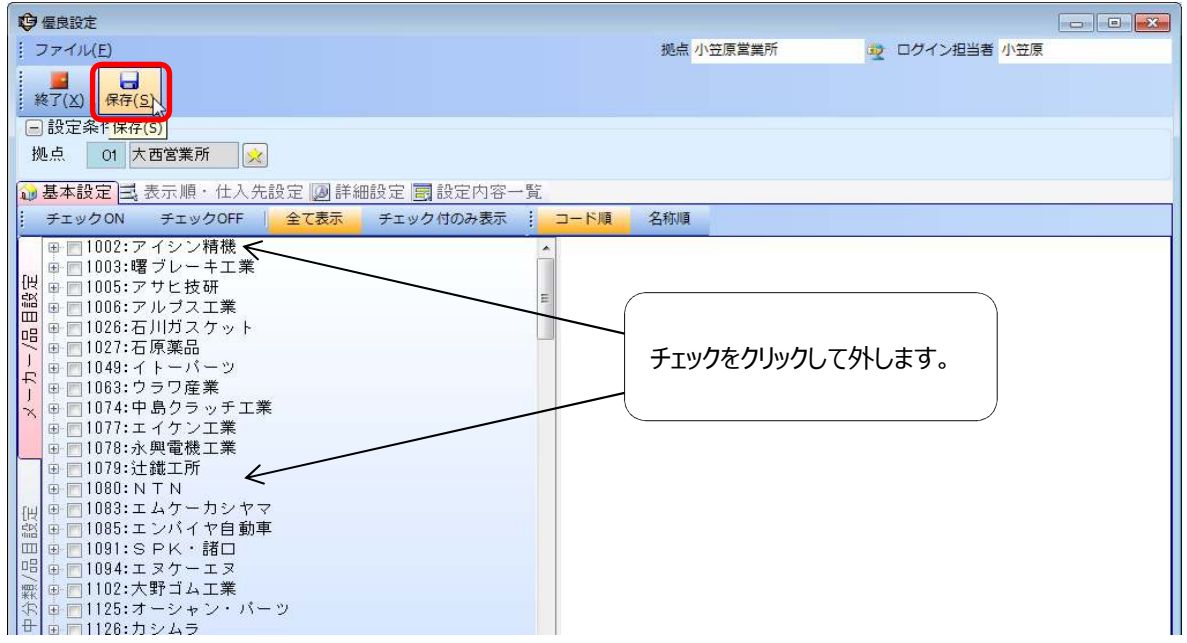

- 3 必要であれば、拠点コード[00:全社]で2でチェックを外したメーカーにチェックを入れて仕入先を設定して [保存]します。
- ※売上入力や検索見積発行を開いていた場合は、画面上の[最新情報]をクリックするか、 画面を閉じて開きなおさないと最新のデータが反映されませんので注意してください。 [最新情報]が表示されていないときは、画面右上の▼をクリックすると表示されます。
- ※また、拠点ごとに出したいメーカーを変えたい場合は全社設定と違っているメーカーだけでなく すべてのメーカーを拠点ごとに設定する必要があります。